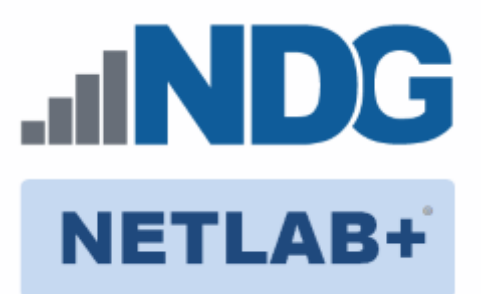

# **Remote PC Guide Series - Volume 2a**

# **Dell R710 BIOS and RAID Configuration**

**Document Version: 2013-03-04**

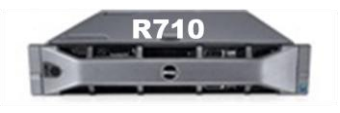

This guide provides hardware model-specific guidance in server configuration, with BIOS and RAID configuration instructions for the **Dell R710**.

This guide is part of a multi-volume series, designed to provide you with the guidance needed to implement remote PCs on your NETLAB+ system. [Learn more about the](http://www.netdevgroup.com/support/documentation/Remote_PC_Guide_Series_web.pdf)  [Remote PC Guide Series.](http://www.netdevgroup.com/support/documentation/Remote_PC_Guide_Series_web.pdf) See th[e Documentation](http://www.netdevgroup.com/support/documentation/) Library for a list of all NETLAB+ guides.

This guide should be followed in conjunction with *[Remote PC Guide Series -](https://www.netdevgroup.com/support/documentation/netlab_remote_pc_guide_vol_2_installation.pdf) Volume 2, [Installation](https://www.netdevgroup.com/support/documentation/netlab_remote_pc_guide_vol_2_installation.pdf)*.

Copyright ©2016 Network Development Group, Inc. www.netdevgroup.com

NETLAB Academy Edition, NETLAB Professional Edition, and NETLAB+ are registered trademarks of Network Development Group, Inc.

VMware is a registered trademark of VMware, Inc. Cisco, IOS, Cisco IOS, Networking Academy, CCNA, and CCNP are registered trademarks of Cisco Systems, Inc.

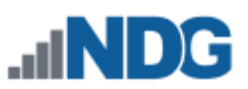

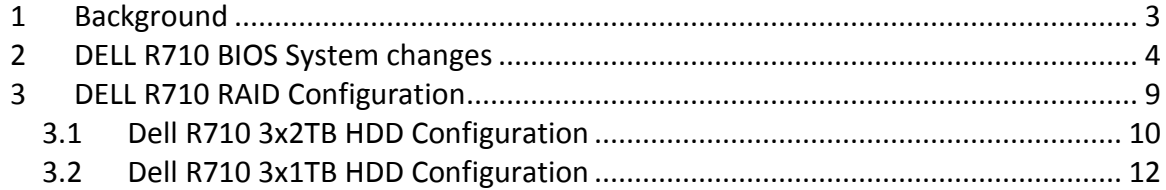

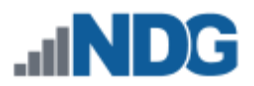

### <span id="page-2-0"></span>**1 Background**

This guide is designed to assist an administrator with setting up and configuring the NDG Supported **Dell R710**.

If you are using a Dell R720, please see the *[Remote PC Guide Series -](https://www.netdevgroup.com/support/documentation/netlab_remote_pc_guide_vol_2b_dell_r720.pdf) Volume 2b - Dell [R720 BIOS and RAID Configuration](https://www.netdevgroup.com/support/documentation/netlab_remote_pc_guide_vol_2b_dell_r720.pdf)*.

If you are using a Dell R630, please see the *[Remote PC Guide Series -](https://www.netdevgroup.com/support/documentation/NETLAB_Remote_PC_Guide_Vol_2c_Dell_R630.pdf) Volume 2c - Dell [R630 BIOS and RAID Configuration](https://www.netdevgroup.com/support/documentation/NETLAB_Remote_PC_Guide_Vol_2c_Dell_R630.pdf)*.

Before proceeding with the setup and configuration process described in this guide, please review the current recommended specifications for ESXi host servers used to host virtual machines in NETLAB+ pods. The latest information is available on the NDG Website:

[http://www.netdevgroup.com/support/remote\\_pc.html#vm\\_host\\_server\\_specifications](http://www.netdevgroup.com/support/remote_pc.html#vm_host_server_specifications)

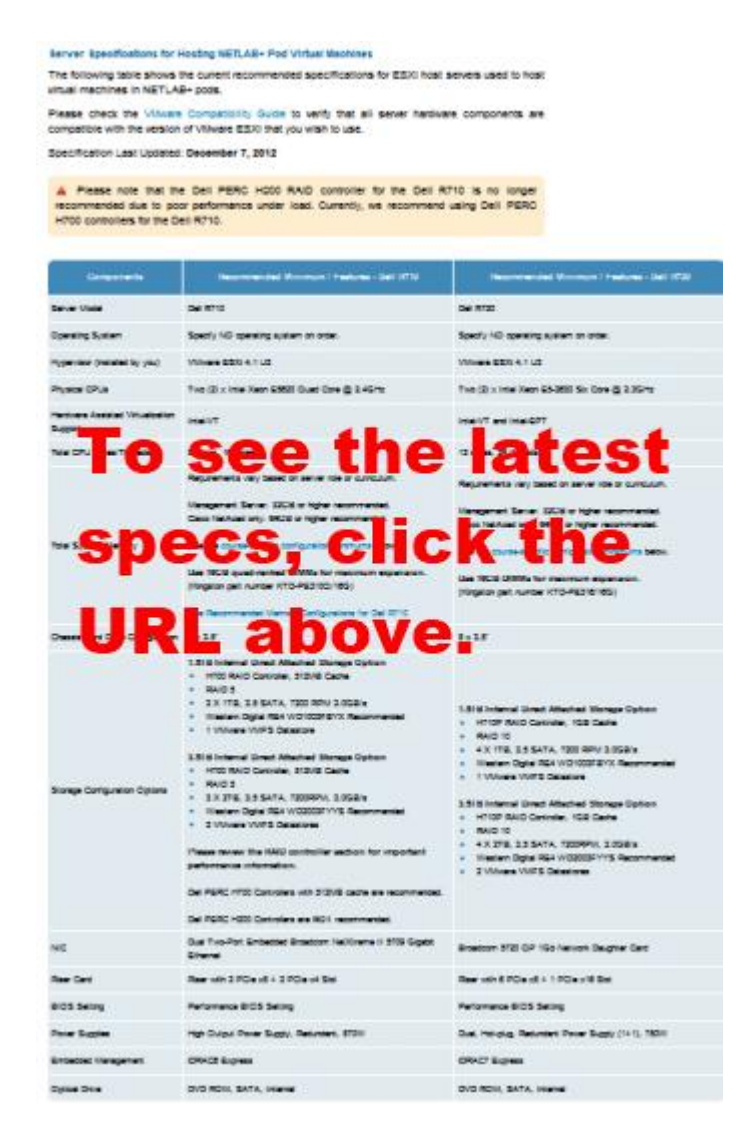

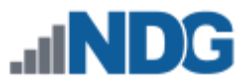

## <span id="page-3-0"></span>**2 DELL R710 BIOS System changes**

Please verify that your system has the latest BIOS installed. You may obtain the latest [drivers and downloads](http://www.dell.com/support/drivers/us/en/04/DriversHome/NeedProductSelection) for the Dell R710 from Dell's website.

Instructions for changing BIOS settings:

- 1. Turn on or restart your system.
- 2. Press <F2> to enter System Startup at the BIOS startup screen.

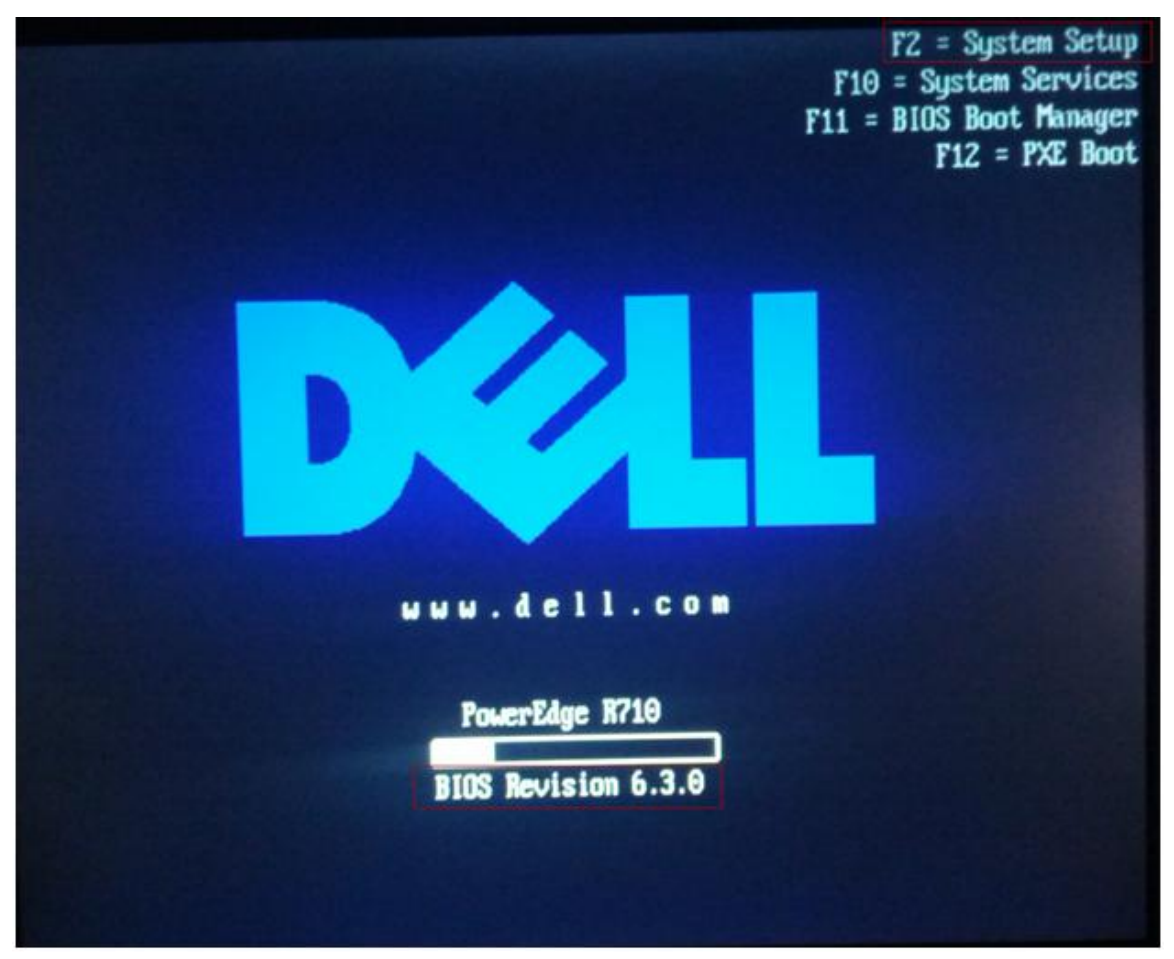

*Note: BIOS Revision at the time of this document was 6.3.0.*

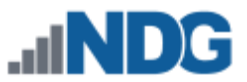

3. Use the arrow keys to select **Memory Settings > Memory Operating Mode** and make sure it is set to **Optimizer Mode**.

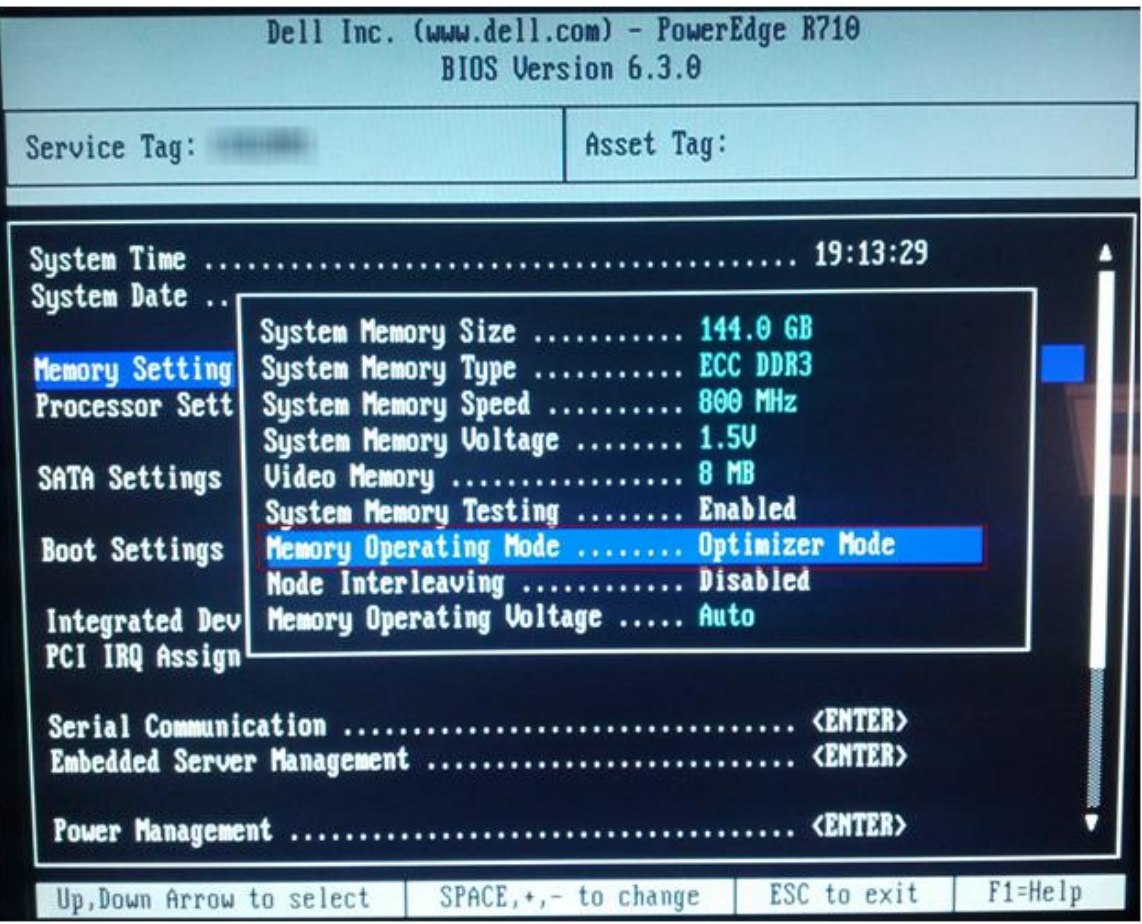

4. Press **ESC** to return to the main menu.

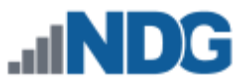

5. Use the arrow keys to select **Processor Settings > Virtualization Technology** and make sure it is set to **Enabled.** Also, check that **Execute Disable** is set to **Enabled**.

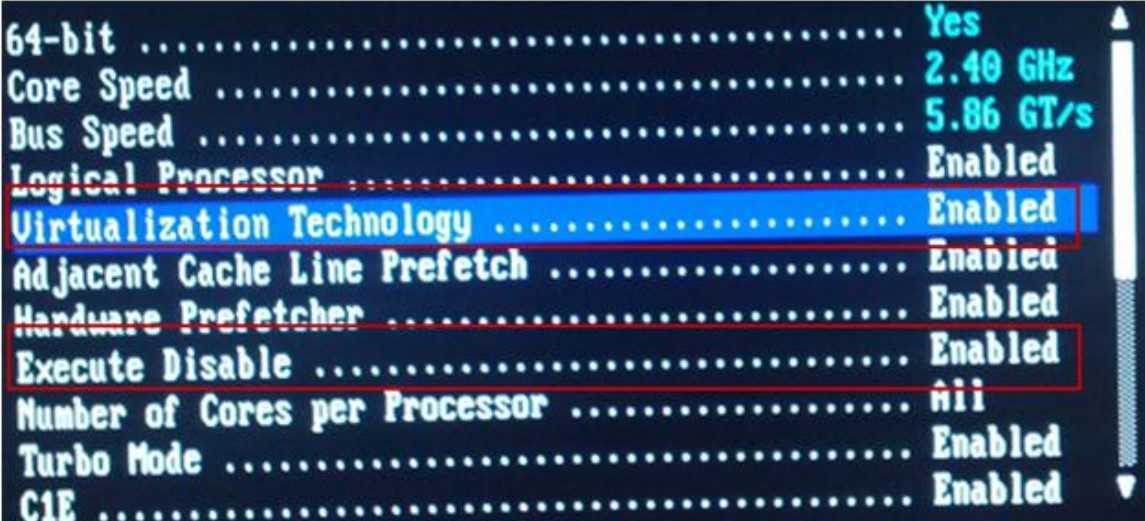

6. Press **ESC** to return to the main menu.

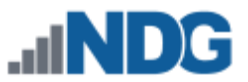

7. Use the arrow keys to select **Report Keyboard Errors** and make sure it is set to **Do Not Report**.

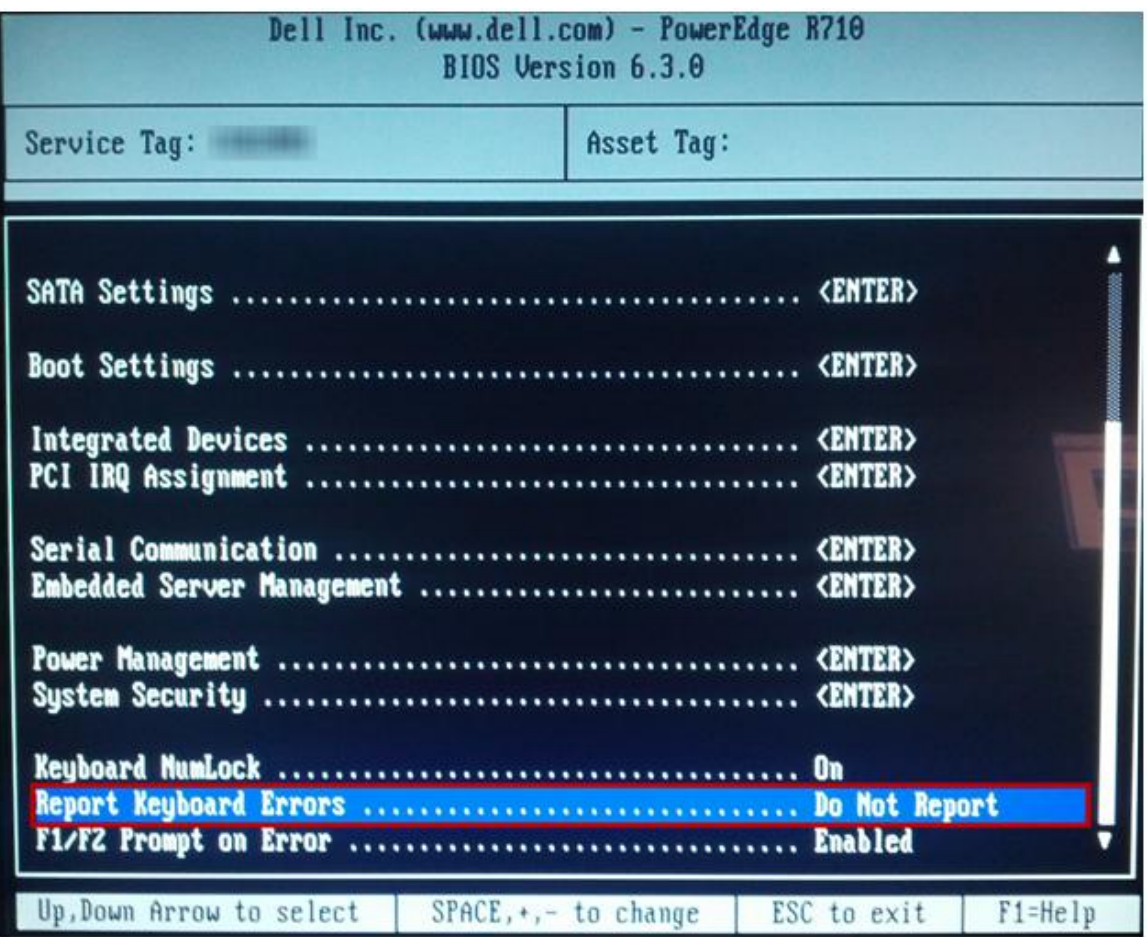

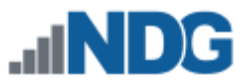

8. Use the arrow keys to select **F1/F2 Prompt on Error** and make sure it is set to **Disabled.**

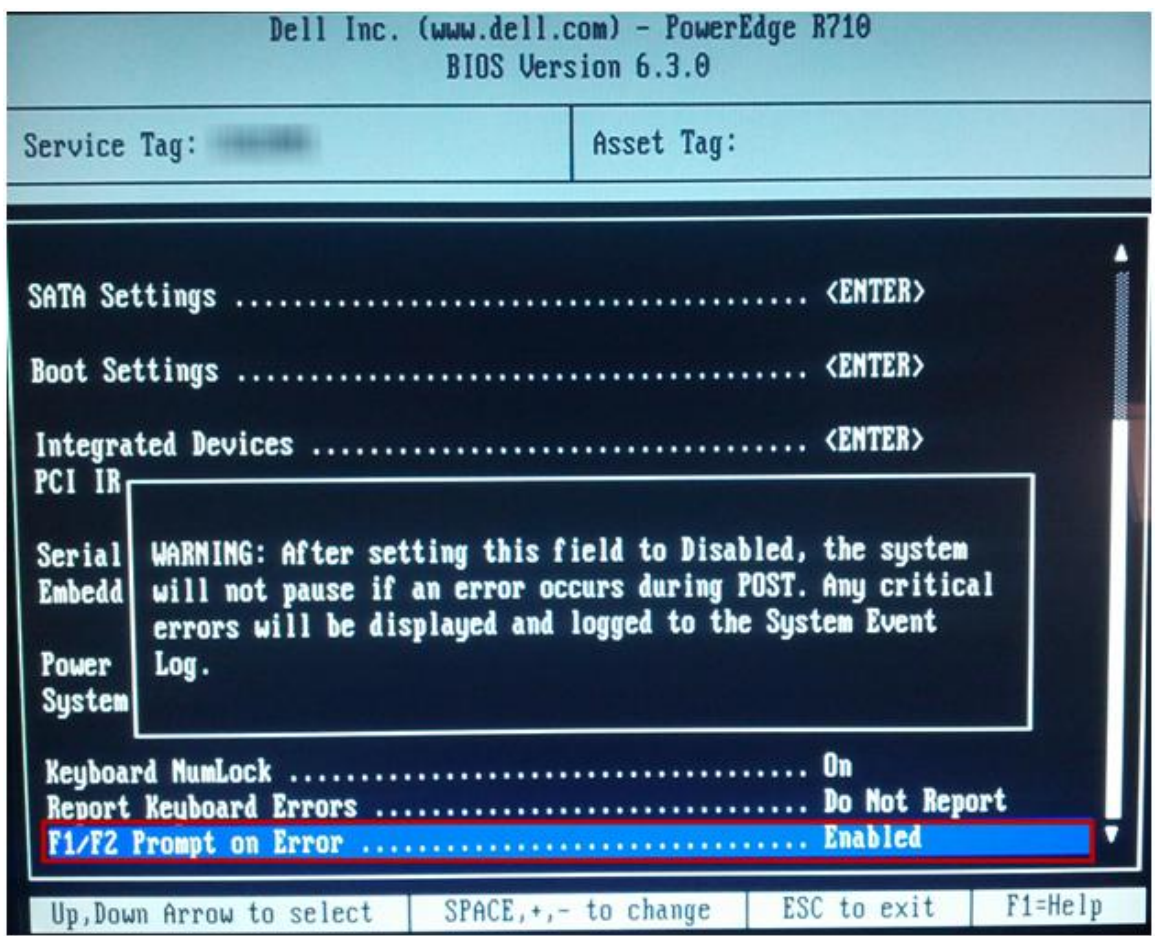

9. Press **ESC** and select **Save Changes and Exit**.

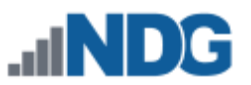

# <span id="page-8-0"></span>**3 DELL R710 RAID Configuration**

Redundant Array of Independent Disks (RAID) is designed to give the server redundancy and increased performance depending on the RAID type selected. The recommended and tested configuration is a RAID 5. The H700 RAID controller with 512MB cache is recommended and supported. **The H200 is NOT supported**. The H200 has exhibited poor performance and does not support RAID 5.

**RAID 5** distributes error-correcting bits (parity) along with the data and requires all drives but one to be present to operate; the array is not destroyed by a single drive failure. Upon drive failure, any subsequent reads can be calculated from the distributed parity such that the drive failure is masked from the end user. However, a single drive failure results in reduced performance of the entire array until the failed drive has been replaced and the associated data rebuilt.

RAID 5 arrays may take several hours to initialize as the controller creates parity on the drives. The 3x2TB drive configuration will take approximately **4** hours.

Please verify that your system has the latest H700 RAID Controller Firmware installed. You may obtain the *latest drivers and downloads* for the Dell R710 from Dell's website.

- 1. Turn on or restart your system.
- 2. During the boot process, you will be prompted to, **Press <Ctrl><R> to Run Configuration Utility.**

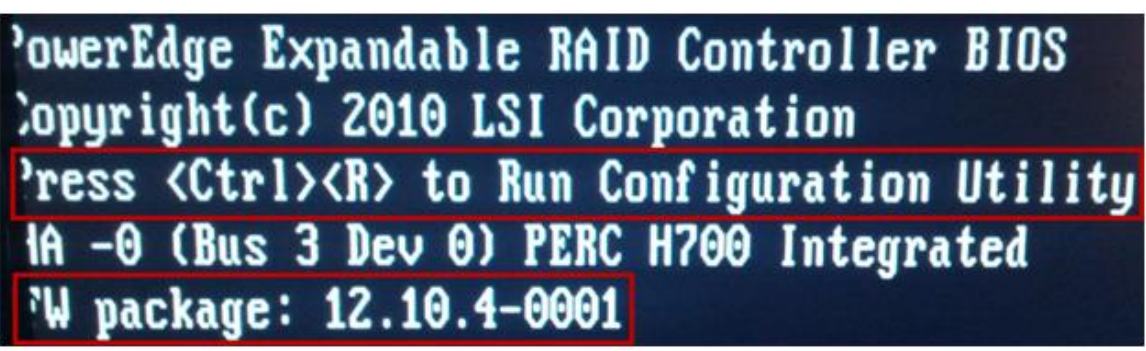

Note: The H700 FW package at the time of this document was 12.10.4-0001.

3. You should start with a clean configuration. If not, you will need to clear any existing configuration.

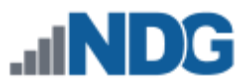

#### <span id="page-9-0"></span>**3.1 Dell R710 3x2TB HDD Configuration**

This section is for the 3x2TB HDD Configuration for RAID 5.

1. Use the arrow keys to select the PERC H700 controller and press enter.

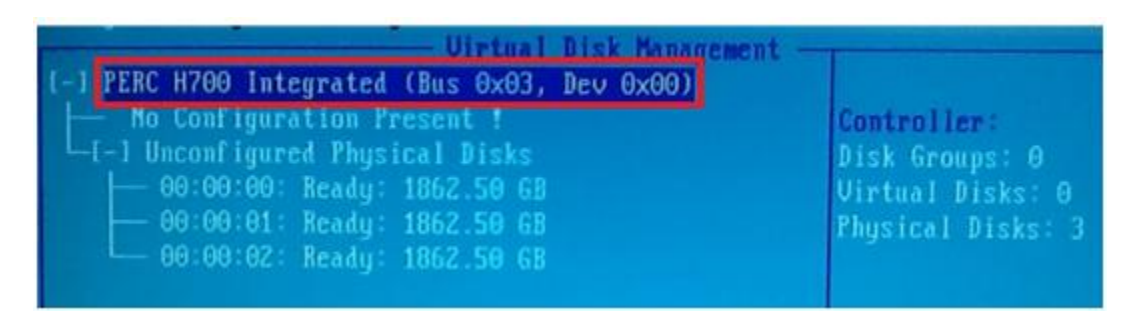

- 2. Select RAID Level 5, **RAID-5.**
- 3. Select all your physical disks on the left.
- 4. Edit the VD Name to **VD-DAS1**.

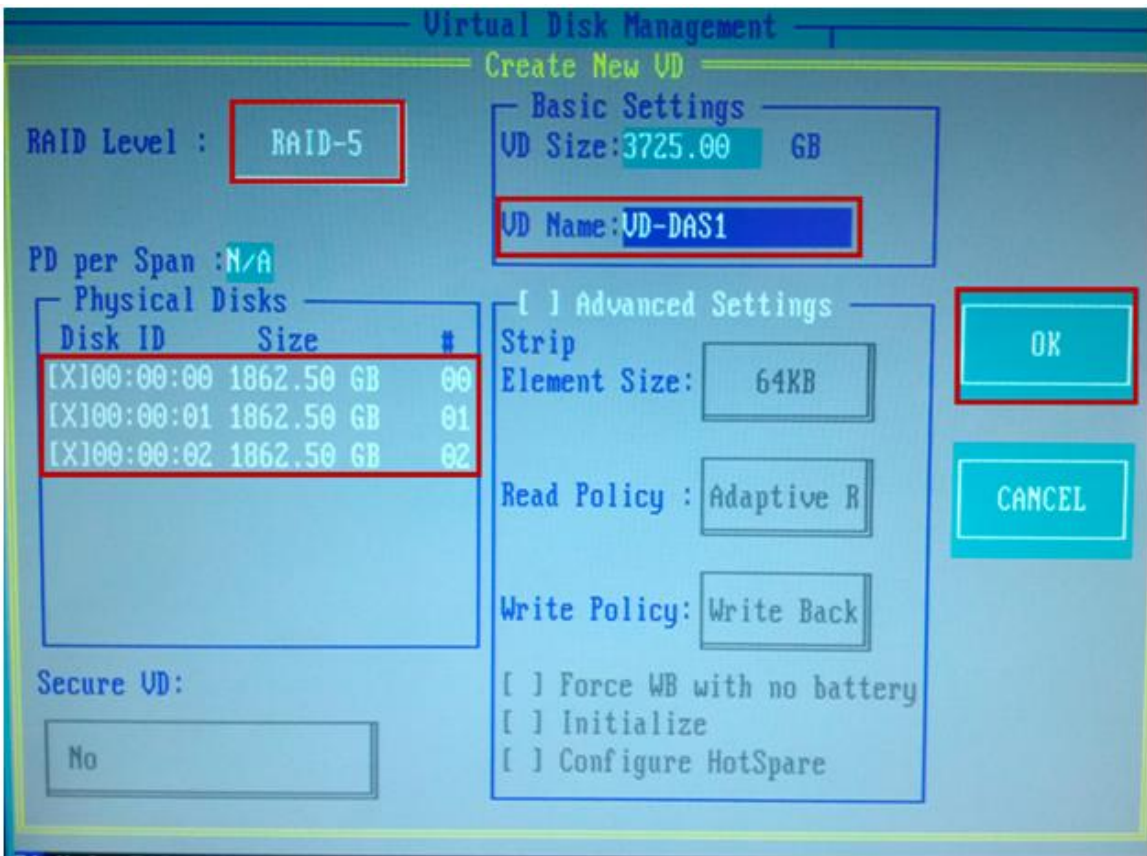

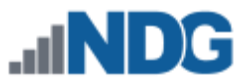

- 5. Select **OK** on the right. Note the message indicating we need to initialize the Virtual Disk after it has been configured.
- 6. Use your arrow keys to highlight Virtual Disk 0. Press **F2** and select **Initialization > Start Init.** Select **Yes** to confirm Initialization of the HDDs. This process can take several hours.

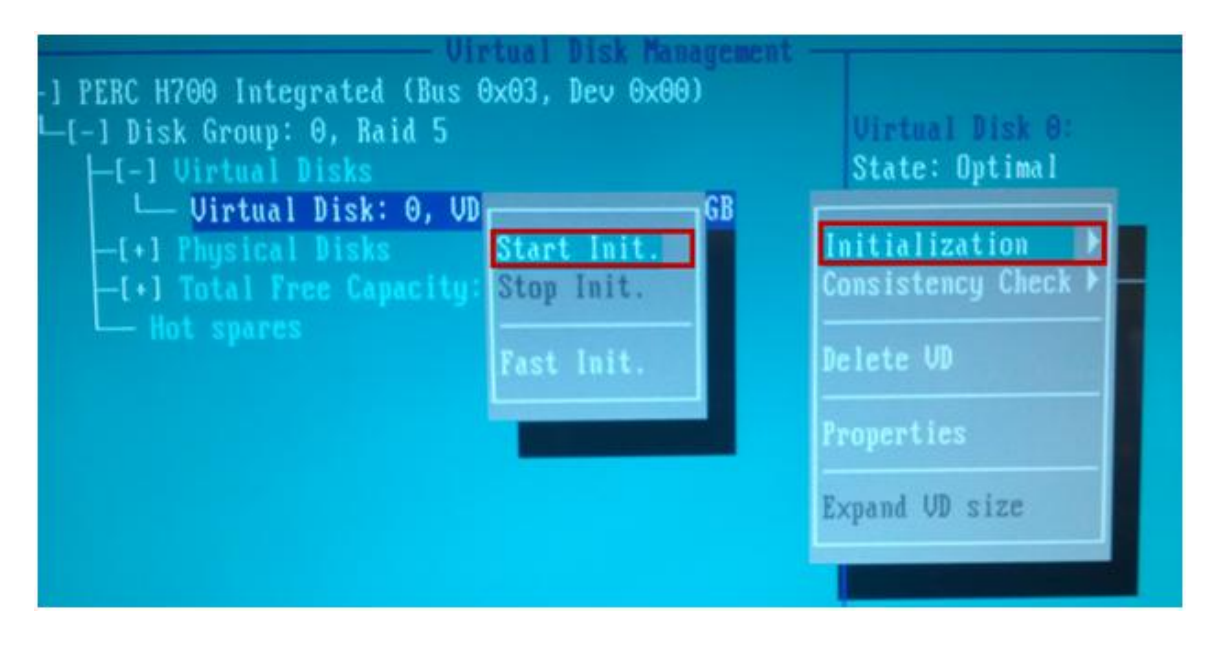

7. You can press **Enter** on the Virtual Disk to see the estimated time remaining.

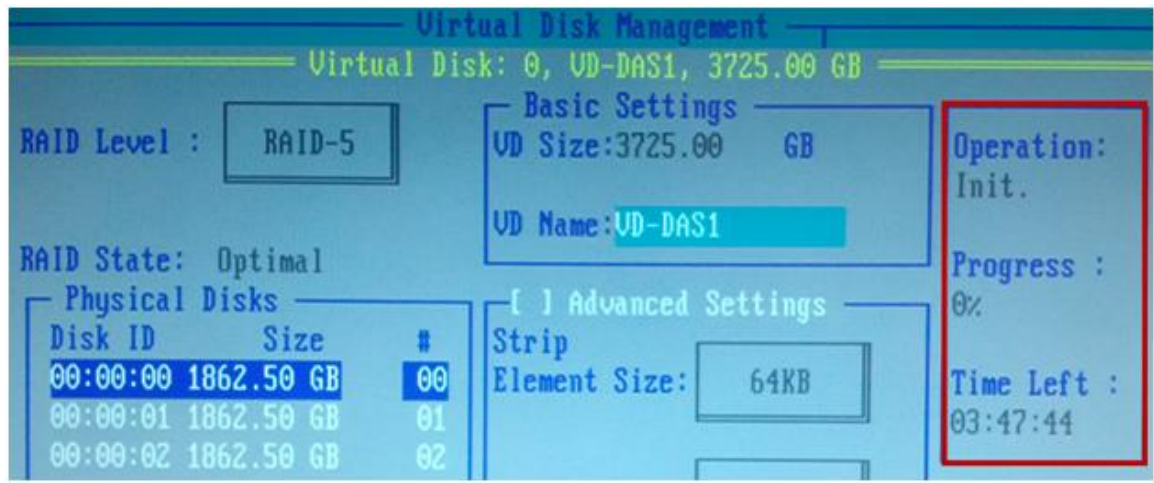

- 8. When initialization is completed, select **OK** to confirm.
- 9. Press **ESC** to close out of the RAID Configuration Utility. Select **OK** to confirm exiting. You will be prompted to reboot your system.

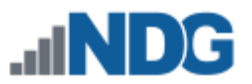

#### <span id="page-11-0"></span>**3.2 Dell R710 3x1TB HDD Configuration**

This section is for the 3x1TB HDD Configuration for RAID 5.

1. Use the arrow keys to select the PERC H700 controller and press enter.

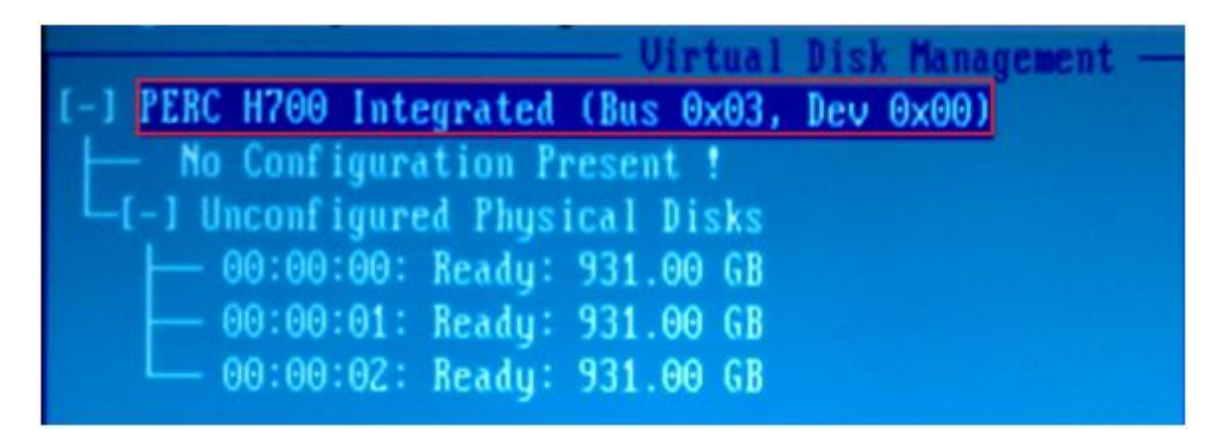

- 2. Select RAID Level 5, **RAID-5.**
- 3. Select all your physical disks on the left.
- 4. Edit the VD Name to **VD-DAS1**.

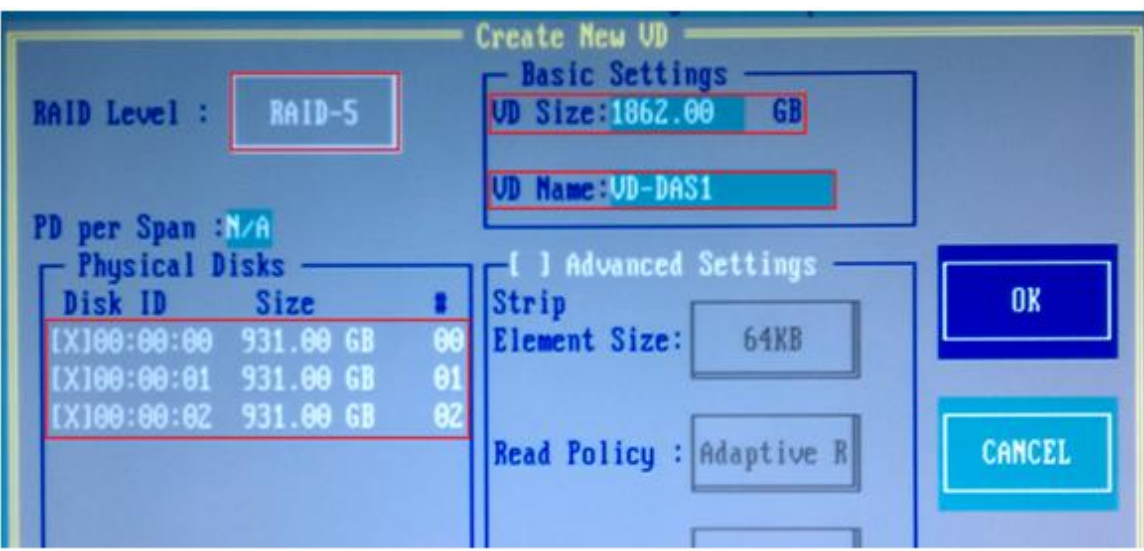

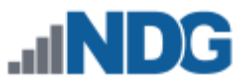

- 5. Select **OK** on the right. Note the message indicating we need to initialize the Virtual Disk after it has been configured. We will do that in a later step.
- 6. Use your arrow keys to highlight Virtual Disk 0. Press **F2** and select **Initialization > Start Init.** Select **Yes** to confirm Initialization of the HDDs. This process can take several hours.

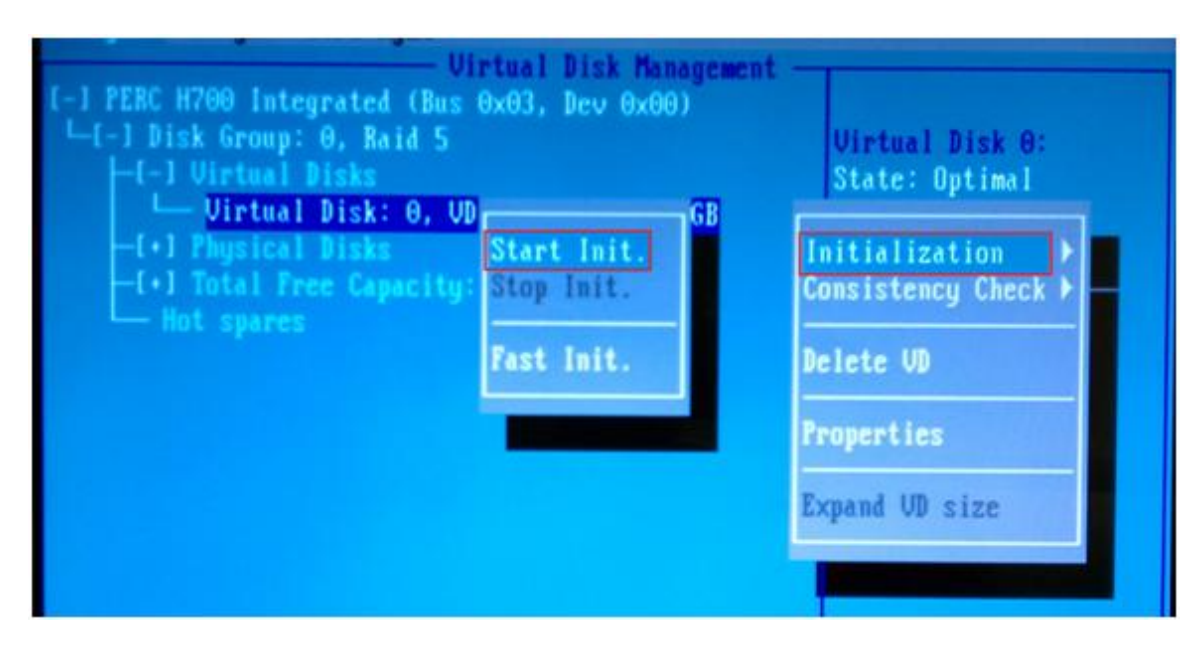

7. You can press **Enter** on the Virtual Disk to see the estimated time remaining.

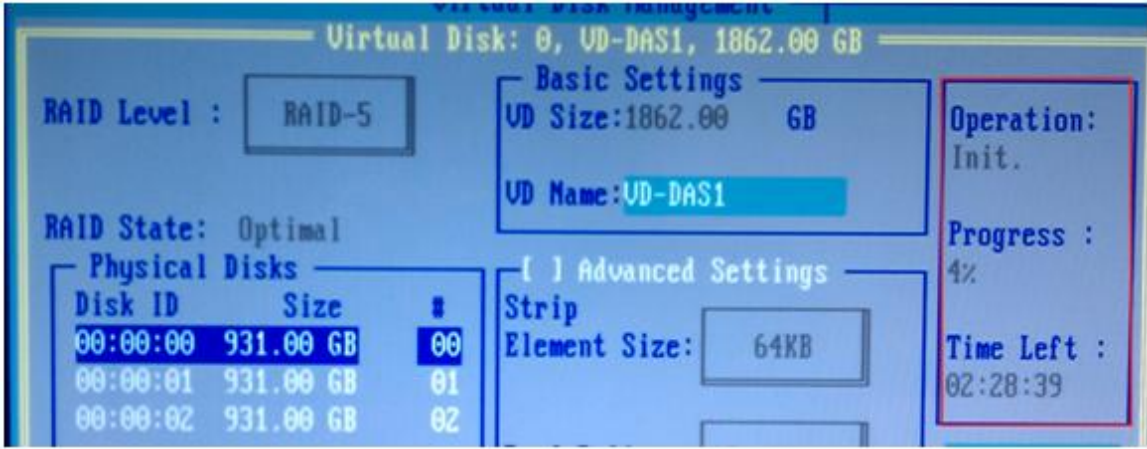

- 8. When initialization is completed, select **OK** to confirm.
- 9. Press **ESC** to close out of the RAID Configuration Utility. Select **OK** to confirm exiting. You will be prompted to reboot your system.